# **Die ADM-Schnittstelle**

# **Merlin 26**

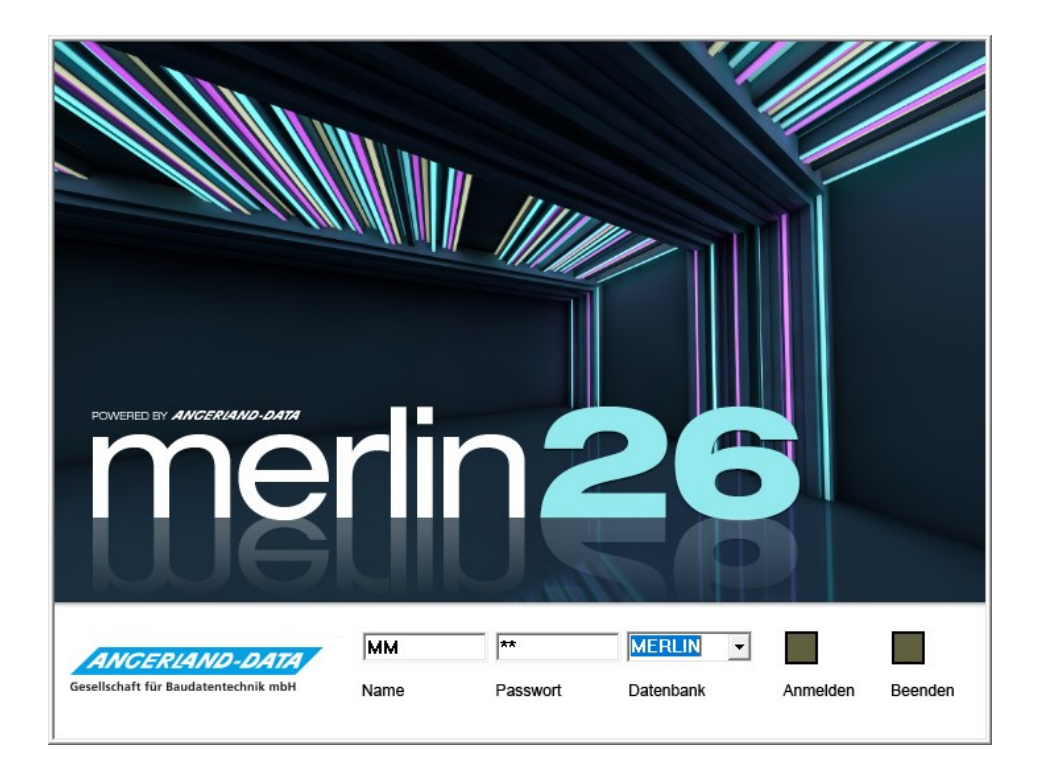

Stand: 11.09.2023

#### **Angerland-Data**

Gesellschaft für Baudatentechnik mbH Am Gierath 28, 40885 Ratingen DEUTSCHLAND

Internet: www.angerland-data.de

# Inhaltsverzeichnis

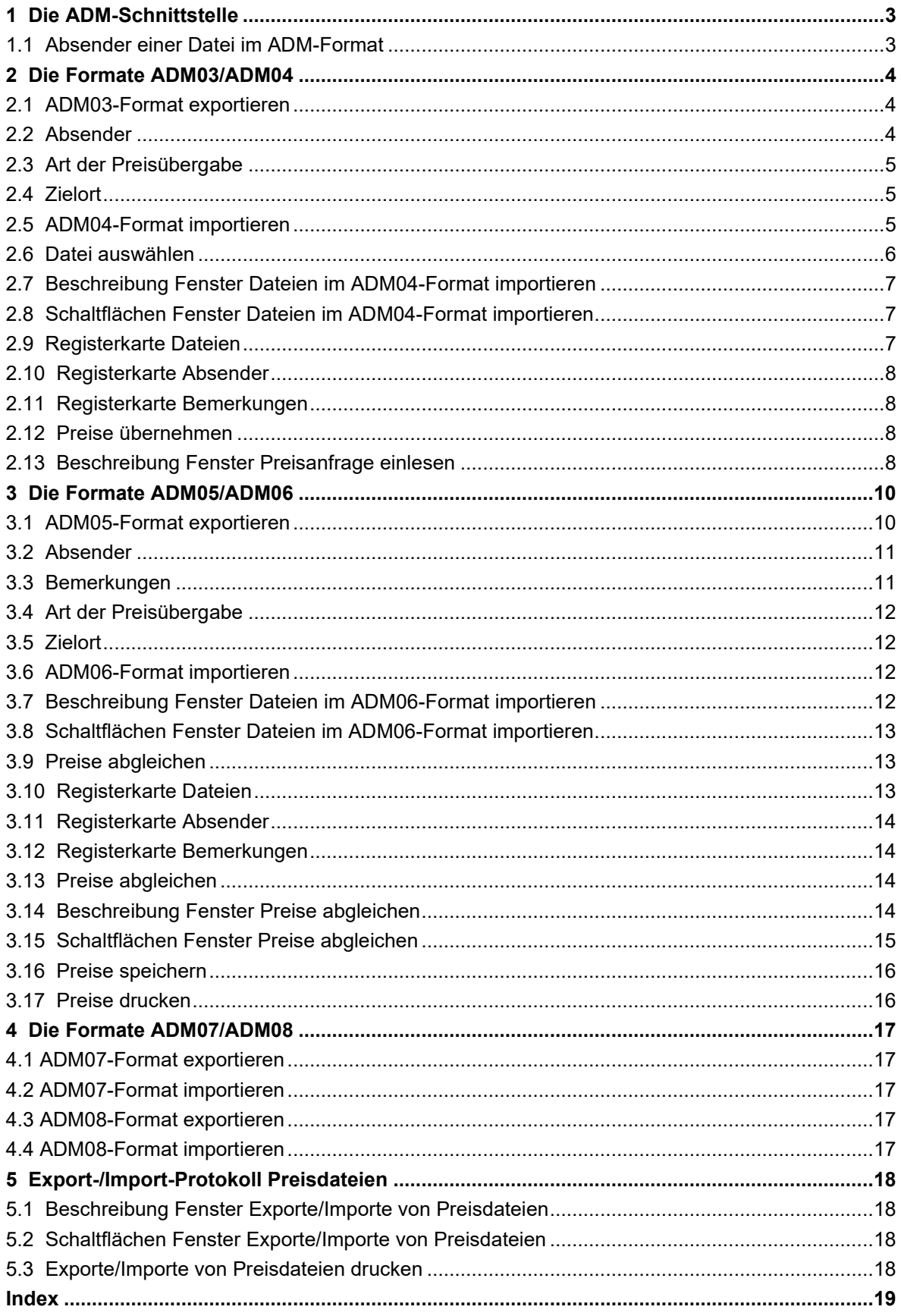

# <span id="page-2-0"></span>**1 Die ADM-Schnittstelle**

Die **ADM-Schnittstelle** in *Merlin* unterscheidet die *XML*-Formate **[ADM03](#page-3-0)** und **[ADM04](#page-3-0)**, **[ADM05](#page-9-0)** und **[ADM06](#page-9-0)** sowie **[ADM07](#page-16-0)** und **[ADM08](#page-16-0)**.

Über den Menüpunkt **Schnittstellen > ADM-Schnittstelle** der Menüleiste des *Merlin*-Hauptfensters können Sie den Import von *XML*-Dateien der Formate **[ADM04](#page-3-0)** und **[ADM06](#page-9-0)** durchführen.

Der Export von Dateien der Formate **ADM03** und **ADM05** sowie der Export/Import von Dateien der Formate **ADM07** und **ADM08** erfolgt im den entsprechenden Menüpunkten des zugrunde liegenden Angebots oder der zugrunde liegenden Kommission (z.B. **Material-Preisliste** oder **Aufmaß**).

#### <span id="page-2-1"></span>**1.1 Absender einer Datei im ADM-Format**

Jeder Datei im ADM-Format werden Angaben zum Absender der Datei hinzugefügt. Daher wird bei jedem Export-Vorgang zunächst das Fenster **Absender** geöffnet, in dem Sie Ihre Absenderangaben kontrollieren und ergänzen können.

Über die Schaltfläche **Ok** bestätigen Sie die Absenderangaben. Über die Schaltfläche **Abbrechen** können Sie den Exportvorgang abbrechen.

Wenn Sie als Benutzer *SYSADM* angemeldet sind, können Sie die Absenderangaben über den Menüpunkt **[Stammdaten > Eigene Adresse](file://///adwinsrv12/Handbuch/Handbuch%2025/Merlin25_Helpfile/Content/Stammdaten/Der_Men_punkt_Eigene_Adresse.htm)** hinterlegen oder bearbeiten.

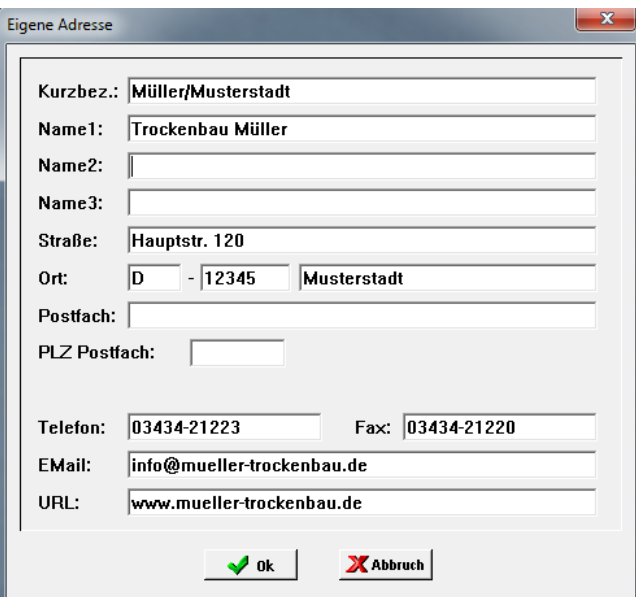

Der Sachbearbeiter wird aus den Kopfdaten des Objekts ergänzt, zu dem die Datei im ADM-Format erzeugt wird.

Durch das *Merlin*-Händlerpreispflegeprogramm wird beim Händler zu jedem Absender ein Kundenverzeichnis angelegt. Dabei wird der Kunde anhand der Kurzbezeichnung identifiziert. Diese sollte daher einmal möglichst eindeutig festgelegt und dann auch nicht mehr geändert werden. Der Absender kann ohne Kurzbezeichnung nicht bestätigt werden.

#### <span id="page-3-0"></span>**2 Die Formate ADM03/ADM04**

Über die Formate **ADM03** und **ADM04** können Objektpreisanfragen zwischen *Merlin* und dem *Merlin*-Händlerpreispflegeprogramm ausgetauscht werden.

Dabei dient das Format **ADM03** der Übergabe einer Preisanfrage an den Handel und enthält neben den Artikeln der Preisanfrage Absenderangaben sowie wahlweise zusätzliche Bemerkungen und Preise.

Das Format **ADM04** dient der Übernahme eines Preisangebots und enthält neben den Artikeln und Preisen Absenderangaben sowie wahlweise zusätzliche Bemerkungen des Händlers.

#### <span id="page-3-1"></span>**2.1 ADM03-Format exportieren**

Objektpreisanfragen können über die **[Angebotspreisliste](file://///adwinsrv12/Handbuch/Handbuch%2025/Merlin25_Helpfile/Content/AngebotsPreisliste_Plus/Die_Angebotspreisliste_Plus.htm)** oder über die **[Kommissionspreisliste](file://///adwinsrv12/Handbuch/Handbuch%2025/Merlin25_Helpfile/Content/KommMaterial_Plus/Die_Material-Preisliste_Komm_Plus.htm)** (Materialbedarf) im ADM03-Format exportiert werden.

Bevor Sie den Export-Vorgang starten, können Sie zu einer Preisanfrage erforderliche Bemerkungen hinzufügen. Hierzu aktivieren Sie in der Preisanfrage die Zusatzfunktion **[Texte:](file://///adwinsrv12/Handbuch/Handbuch%2025/Merlin25_Helpfile/Content/AngebotsPreisliste_Plus/Preisanfrage-Texte_bearbeiten.htm)  [Ansicht und Bearbeitung](file://///adwinsrv12/Handbuch/Handbuch%2025/Merlin25_Helpfile/Content/AngebotsPreisliste_Plus/Preisanfrage-Texte_bearbeiten.htm)**: . Anschließend steht das Feld **Technische Angaben für den Lieferanten** für das Hinterlegen von Bemerkungen zur Verfügung.

Der Export der Preisanfrage für einen **Lieferanten** erfolgt über die Zusatzfunktion **Anfrage ... im ADM03-Format zur Preispflege exportieren**. Hierbei sind folgende Schritte erforderlich:

- die **[Absenderangaben](#page-3-2)** bestätigen,
- die **[Art der Preisübergabe](#page-4-0)** festlegen und
- einen **[Zielort](#page-4-1)** wählen

#### <span id="page-3-2"></span>**2.2 Absender**

Beim Export einer Preisanfrage (ADM03-Format) aus *Merlin* erscheint zunächst das Fenster **Absender**, in dem Sie Ihre Absenderangaben kontrollieren und ergänzen können.

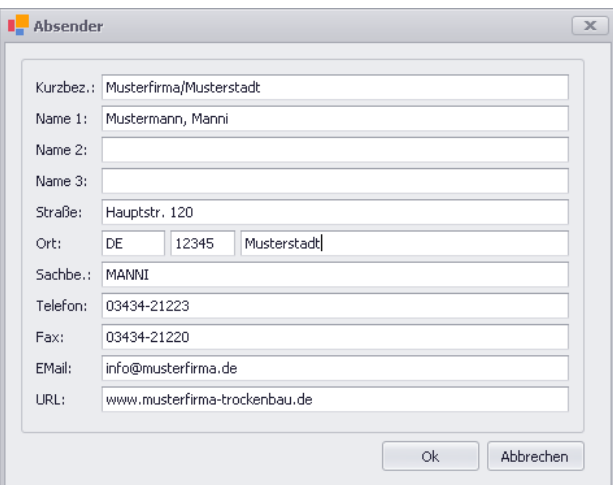

Durch das *Merlin*-Händlerpreispflegeprogramm wird beim Händler zu jedem Absender ein Kundenverzeichnis angelegt. Dabei wird der Kunde anhand der Kurzbezeichnung identifiziert. Diese sollte daher einmal möglichst eindeutig festgelegt und dann auch nicht mehr geändert werden. Der Absender kann ohne Kurzbezeichnung nicht bestätigt werden.

#### <span id="page-4-0"></span>**2.3 Art der Preisübergabe**

Nach Bestätigung der Absenderangaben mit **Ok** erscheint das Fenster **Art der Preisübergabe**. Hier können Sie festlegen, ob die Preisanfrage mit Artikelpreisen übergeben werden soll (**Ja** anklicken) oder ohne Artikelpreise (**Nein** anklicken).

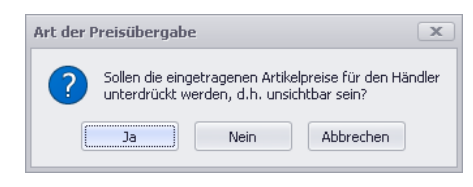

#### <span id="page-4-1"></span>**2.4 Zielort**

Nach dem Festlegen der Art der Preisübergabe, erscheint das Fenster **Speichern unter**. Hier können Sie festlegen, auf welchem Laufwerk und in welchem Verzeichnis die Exportdatei gespeichert werden soll.

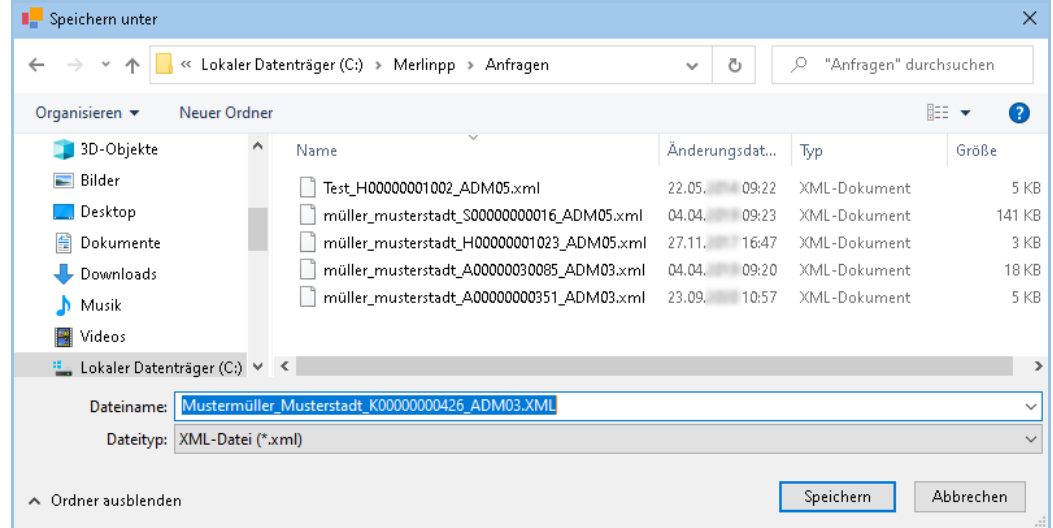

Der Name der Exportdatei sollte nicht geändert werden, er hat immer die Form "Absender\_Axxxxxxx\_ADM03.XML" (Angebote) oder "Absender\_Kxxxxxxx\_ADM03.XML" (Kommissionen). Bei der Verwendung von Sonderzeichen (z.B. /, \* oder "") kann die Exportdatei nicht gespeichert werden und Sie erhalten die Meldung "Der Dateiname ist ungültig."

Nach der Auswahl und Bestätigung des Zielorts (Speicherort) mit **Speichern** wird der Export-Vorgang gestartet. Die erzeugte ADM03-Preisanfrage (\*.xml) kann optional auch als E-Mail-Anhang versendet werden.

#### <span id="page-4-2"></span>**2.5 ADM04-Format importieren**

Preisangebote zu Objektpreisanfragen können über die **[Angebotspreisliste](file://///adwinsrv12/Handbuch/Handbuch%2025/Merlin25_Helpfile/Content/AngebotsPreisliste_Plus/Die_Angebotspreisliste_Plus.htm)** oder über die **[Kommissionspreisliste](file://///adwinsrv12/Handbuch/Handbuch%2025/Merlin25_Helpfile/Content/KommMaterial_Plus/Die_Material-Preisliste_Komm_Plus.htm)** (Materialbedarf) im ADM04-Format importiert werden.

Dazu öffnen Sie genau das Objekt (Angebot/Kommission) zur Bearbeitung, zu dem die Preisanfrage erstellt wurde.

Den Import des Preisangebots eines **Lieferanten** starten Sie über die Zusatzfunktion **Anfrage im ADM04-Format importieren**. Im nächsten Schritt wählen Sie die **[Importdatei](#page-5-0)** aus.

Über den Menüpunkt **Schnittstellen > ADM > ADM04-Format importieren** können Sie Preisangebote im ADM04-Format importieren, ohne die entsprechenden Objekte zur Bearbeitung zu öffnen. Dazu erscheint zunächst das Fenster **[Dateien im ADM04-Format importieren](#page-6-0)**.

Die Preisangebote können nur für die Objekte importiert werden, für die Sie über die entsprechenden **[Zugriffsrechte](file://///adwinsrv12/Handbuch/Handbuch%2025/Merlin25_Helpfile/Content/Administration_Plus/Benutzerverwaltung/Zugriffsrechte_Programmber_Plus_h3.htm)** verfügen.

#### <span id="page-5-0"></span>**2.6 Datei auswählen**

Wenn Sie ein Preisangebot in einer **Material-Preisliste** (Angebot/Kommission) importieren, erscheint zunächst das Fenster **Öffnen**, in welchem Sie die Importdatei suchen und auswählen können. Der Name der Importdatei hat immer die Form "Absender Axxxxxxx ADM04.XML" (Angebote) oder "Absender\_Kxxxxxxx\_ADM04.XML" (Kommissionen).

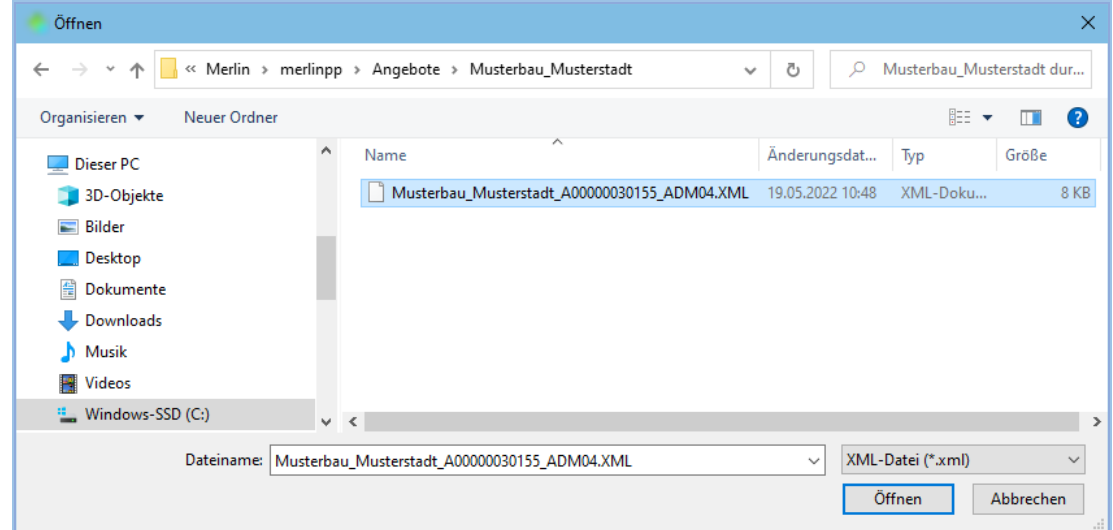

Nach der Auswahl der Importdatei starten Sie über die Schaltfläche **Öffnen** den Import-Vorgang. Anschließend erscheint das Fenster **[Preisanfrage einlesen](#page-7-3)**.

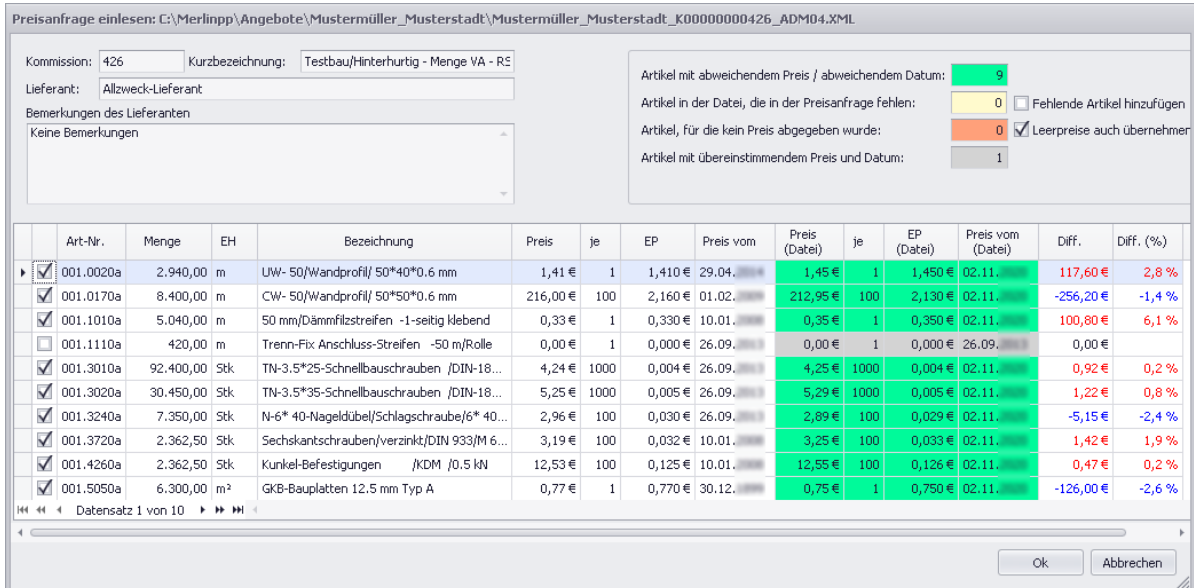

In diesem Fenster können Sie überprüfen, welche Preise und Preisdaten beim Importvorgang übernommen werden.

# <span id="page-6-0"></span>**2.7 Beschreibung Fenster Dateien im ADM04-Format importieren**

Wenn Sie ein Preisangebot im ADM04-Format über den Menüpunkt **Schnittstellen > ADM** importieren, erscheint zunächst das Fenster **Dateien mit ADM04-Format importieren**. Dieses Fenster beinhaltet die folgenden Registerkarten:

- Registerkarte **[Dateien](#page-4-2)**: Hier können Sie eine Datei im ADM04-Format zur Ansicht auswählen.
- Registerkarte **[Absender](#page-6-3)**: Hier finden Sie die Angaben zum Absender einer Datei im ADM04- Format.
- Registerkarte **[Bemerkungen](#page-7-1)**: Hier finden Sie die Bemerkungen zu einer Datei im ADM04- Format.

#### <span id="page-6-1"></span>**2.8 Schaltflächen Fenster Dateien im ADM04-Format importieren**

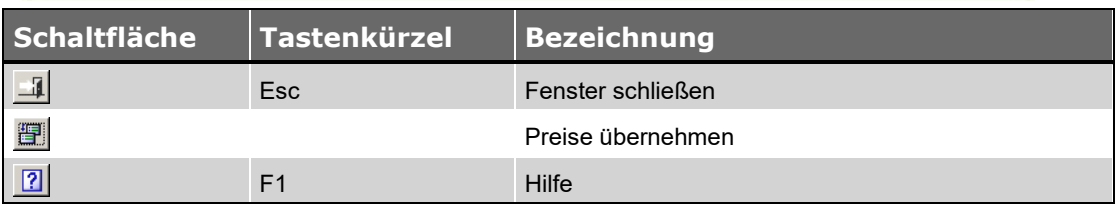

#### <span id="page-6-2"></span>**2.9 Registerkarte Dateien**

Auf der Registerkarte **Dateien** finden Sie im linken Bereich des Fensters einen Verzeichnisbaum, in dem Sie ein Verzeichnis auswählen können. Im rechten Bereich des Fensters werden die Dateien im ADM04-Format aufgelistet, die sich in dem ausgewählten Verzeichnis befinden.

• **Datei**: Hier wird der Name der Datei angezeigt.

Der Name einer Datei im ADM04-Format hat immer die Form "Absender Axxxxxxx ADM04.XML" (Angebote) oder "Absender Kxxxxxxx ADM04.XML" (Kommissionen).

- **Datum**: Hier wird das Datum der Datei angezeigt.
- **Uhrzeit**: Hier wird die Uhrzeit der Datei angezeigt.
- Objekt: Hier wird ein Kürzel für das Objekt angezeigt, dem das Preisangebot im ADM04- Format zugeordnet wurde. Dabei steht "Ang" für ein Angebot und "Kom" für eine Kommission.
- **Nr.**: Hier wird die Nummer des Objekts angezeigt, dem die Preisanfrage im ADM04-Format zugeordnet wurde.
- **Kurzbezeichnung**: Hier wird die Kurzbezeichnung des Objekts angezeigt, dem die Preisanfrage im ADM04-Format zugeordnet wurde.
- **Lieferant**: Hier wird die Kurzbezeichnung des Lieferanten/Händlers angezeigt, zu dem die Preisanfrage erstellt wurde.

<span id="page-6-3"></span>Sobald Sie auf der Registerkarte **Dateien** eine Importdatei markieren, können Sie auf den Registerkarten **Absender** und **Bemerkungen** nähere Angaben zu dem Preisangebot einsehen.

#### <span id="page-7-0"></span>**2.10 Registerkarte Absender**

Auf der Registerkarte **Absender** finden Sie die folgenden Angaben zum Absender des Preisangebots (Lieferant/Händler):

- **Kurzbez.**: Kurzbezeichnung
- **Name 1** bis **Name 3**: Firmen-/Personenbezeichnung
- **Straße**: Straße und Hausnummer
- **Ort**: Länderkürzel, Postleitzahl und Ortschaft
- **Sachbe.**: Sachbearbeiter
- **Telefon** und **Fax**.: Telefon- und Faxnummer
- **E-Mail**: E-Mail-Adresse
- **URL**: Webseite

#### <span id="page-7-1"></span>**2.11 Registerkarte Bemerkungen**

Auf der Registerkarte **Bemerkungen** finden Sie in den folgenden Textfenstern Bemerkungen, die der Preisanfrage oder dem Preisangebot hinzugefügt wurden:

- **Technische Angaben für den Lieferanten**: Bemerkungen, die zu der Preisanfrage auf der Registerkarte **Bemerkungen** hinterlegt wurden.
- **Bemerkungen vom Lieferanten**: Bemerkungen, die der Händler zu seinem Preisangebot hinterlegt hat.

#### <span id="page-7-2"></span>**2.12 Preise übernehmen**

Bei der Preisübernahme über den Menüpunkt **Schnittstelle > ADM** wird der Importvorgang für die im Fenster **Dateien im ADM04-Format importieren** markierte Importdatei über die Schaltfläche **Preise übernehmen <b>E**d oder mit Doppelklick gestartet.

Dabei erscheint das Fenster **[Preisanfrage einlesen](#page-7-3)**. Hier können Sie überprüfen, welche Preise beim Import übernommen werden. Außerdem besteht hier auch die Möglichkeit, den Vorgang bei Bedarf abzubrechen.

#### <span id="page-7-3"></span>**2.13 Beschreibung Fenster Preisanfrage einlesen**

Im Fenster **Preisanfrage einlesen** werden die Preise aus der ausgewählten Lieferanten-Preisdatei (\*.xml) den Preisen gegenübergestellt, die aktuell in der entsprechenden Preisanfrage stehen.

Die Spalten, in denen der Preis, die Preiseinheit (**je**) und das Preisdatum aus der Lieferanten-Preisdatei stehen, sind farbig hinterlegt. An den verschiedenen Farben können Sie erkennen, bei welchen Artikeln Abweichungen vorliegen.

- Bei einer grünen Markierung unterscheiden sich die Preise und/oder das Preisdatum
- Bei einer gelben Markierung ist der angefragte Artikel mittlerweile nicht mehr in der Objektpreisanfrage enthalten.
- Bei einer roten Markierung hat der Lieferant zu einem Artikel keinen Preis abgegeben.
- Grau markierte Artikel stimmen bereits überein.

Zur besseren Übersicht wird auch die Differenz zwischen den Preisen angezeigt, sowohl absolut (**Diff.**) als auch prozentual (**Diff. (%)**). Preissteigerungen werden dabei **rot** dargestellt und Preissenkungen **blau**.

Die Importdatei kann neben den Preisen auch Bemerkungen des Lieferanten enthalten. Diese können Sie im Feld **Bemerkungen des Lieferanten** oder über die Schaltfläche **Lieferanten-Bemerkungen B**einsehen.

Durch Setzen der Option **Fehlende Artikel hinzufügen** legen Sie fest, dass gelb markierte Artikel wieder zur Objektpreisanfrage hinzugefügt werden.

Durch Setzen der Option **Leerpreise auch übernehmen** legen Sie fest, dass bei rot markierten Artikeln die Preise in der Objektpreisanfrage gelöscht werden.

Wenn Sie das Fenster über die Schaltfläche **Ok** schließen, werden die Preise aus der Preisdatei in die Objektpreisanfrage übernommen. Über die Schaltfläche **Abbrechen** können Sie bei Bedarf den Importvorgang ohne Preisübernahme abbrechen.

# <span id="page-9-0"></span>**3 Die Formate ADM05/ADM06**

Über die Formate **ADM05** und **ADM06** können Preisanfragen zum Artikelstamm und zu Händlerpreislisten zwischen *Merlin* und dem *Merlin*-Händlerpreispflegeprogramm ausgetauscht werden.

Dabei dient das Format **ADM05** der Übergabe einer Preisanfrage an den Handel und enthält neben den Artikeln der Preisanfrage Absenderangaben sowie wahlweise zusätzliche Bemerkungen und Preise.

Das Format **ADM06** dient der Übernahme eines Preisangebots und enthält neben den Artikeln und Preisen Absenderangaben sowie wahlweise zusätzliche Bemerkungen des Händlers.

#### <span id="page-9-1"></span>**3.1 ADM05-Format exportieren**

Preisanfragen für eine bestimmte **[Materialgruppe](file://///adwinsrv12/Handbuch/Handbuch%2025/Merlin25_Helpfile/Content/Artikelstamm/Beschreibung_Fenster_Materialgruppe.htm)**, für die **[Artikelauswahlliste](file://///adwinsrv12/Handbuch/Handbuch%2025/Merlin25_Helpfile/Content/Artikelstamm/Beschreibung_Fenster_Artikelauswahlliste.htm)** oder für eine **[Händlerpreisliste](file://///adwinsrv12/Handbuch/Handbuch%2025/Merlin25_Helpfile/Content/Artikelstamm/Beschreibung_Fenster_H_ndlerpreisliste.htm)** können Sie in den entsprechenden Fenstern im ADM05-Format exportieren.

Um eine Preisliste als Preisanfrage zu exportieren, gehen Sie wie folgt vor:

- Wählen Sie über die Schaltfläche Zusatzfunktionen **B** die Funktion Artikel im ADM05-**Format zur Preispflege exportieren**.
	- ▶ Das Fenster **Absender** erscheint.
- Kontrollieren Sie die **[Absenderangaben](#page-9-2)** und passen Sie diese gegebenenfalls an.
- Bestätigen Sie die Absenderangaben.
- Hinterlegen Sie bei Bedarf **[Bemerkungen für den Lieferanten](#page-10-1)**.
- Legen Sie die **[Art der Preisübergabe](#page-10-2)** fest.
- Wählen Sie einen **[Zielort](#page-11-1)** für das Speichern der Exportdatei aus.
- Speichern Sie die Exportdatei.

<span id="page-9-2"></span>Der Export einer Preisanfrage im ADM05-Format wird im **[Export-/Import-Protokoll Preisdateien](#page-17-0)** gespeichert.

# <span id="page-10-0"></span>**3.2 Absender**

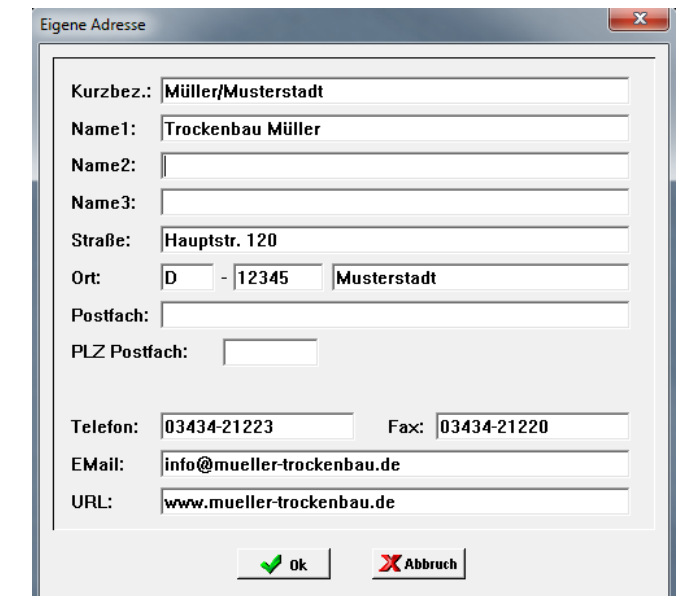

Zunächst wird das Fenster **Absender** geöffnet, in dem Sie Ihre Absenderangaben kontrollieren und ergänzen können.

Durch das *Merlin*-Händlerpreispflegeprogramm wird beim Händler zu jedem Absender ein Kundenverzeichnis angelegt. Dabei wird der Kunde anhand der Kurzbezeichnung identifiziert. Diese sollte daher einmal möglichst eindeutig festgelegt und dann auch nicht mehr geändert werden.

# **Hinweis**

**i**

Der Absender kann ohne Kurzbezeichnung nicht bestätigt werden.

#### <span id="page-10-1"></span>**3.3 Bemerkungen**

<span id="page-10-2"></span>Nachdem die Absenderangaben bestätigt wurden, wird das Fenster **Bemerkungen für den Lieferanten** geöffnet. Hier können Sie Bemerkungen zu der Preisanfrage hinterlegen.

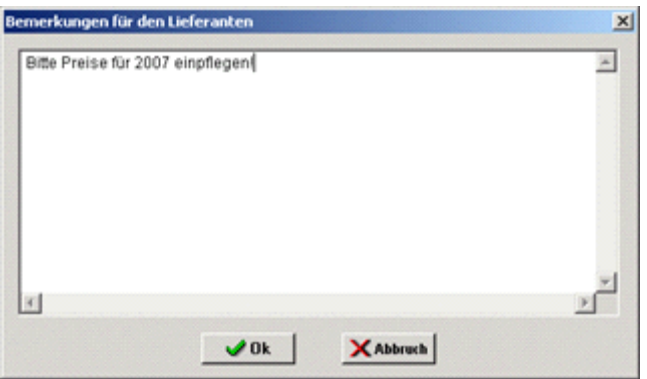

#### <span id="page-11-0"></span>**3.4 Art der Preisübergabe**

Nach Bestätigung der Bemerkungen, erscheint das Fenster **Art der Preisübergabe**. Hier können Sie auswählen, ob die Preisanfrage mit Preisen oder ohne Preise übergeben werden soll.

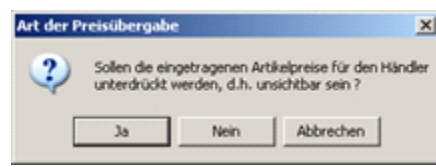

#### <span id="page-11-1"></span>**3.5 Zielort**

Nach dem Festlegen der Art der Preisübergabe, erscheint das Fenster **Artikel exportieren (Format ADM05) - Zielort wählen**. Hier können Sie festlegen, auf welchem Laufwerk und in welchem Verzeichnis die Exportdatei gespeichert werden soll. Der Name der Exportdatei sollte nicht geändert werden. Er hat immer die Form "Absender\_Sxxxxxxx\_ADM05.XML" (Materialgruppen und die Artikelauswahlliste) oder "Absender\_Hxxxxxxx\_ADM05.XML" (Händlerpreislisten).

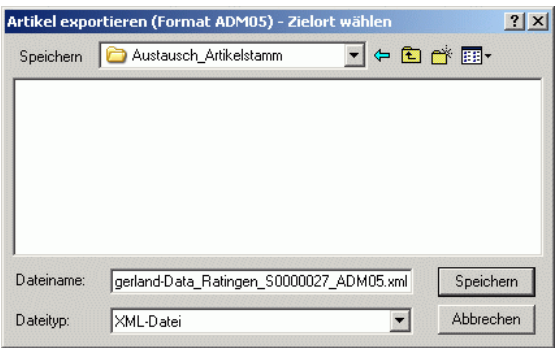

Nach der Auswahl des Zielorts wird der Export-Vorgang gestartet. Wenn der Export-Vorgang erfolgreich war, erhalten Sie die Meldung: "Export (Format ADM05) erfolgreich".

#### <span id="page-11-2"></span>**3.6 ADM06-Format importieren**

Preisangebote zum Artikelstamm und zu Händlerpreislisten können über den Menüpunkt **Schnittstellen > ADM > ADM06-Format importieren** im ADM06-Format importiert werden. Dazu wird zunächst das Fenster **[Dateien im ADM06-Format importieren](#page-11-3)** geöffnet.

Diesen Menüpunkt können Sie nur dann aufrufen, wenn Sie über das **Recht verfügen, Preislisten** zu ändern.

Jeder Import eines Preisangebots im ADM06-Format wird im **[Export/Import-Protokoll](#page-17-0)  [Preisdateien](#page-17-0)** gespeichert.

#### <span id="page-11-3"></span>**3.7 Beschreibung Fenster Dateien im ADM06-Format importieren**

Das Fenster **Dateien im ADM06-Format importieren** beinhaltet die folgenden Registerkarten:

• Registerkarte **[Dateien](#page-12-2)**: Hier können Sie eine Datei im ADM06-Format zur Ansicht auswählen.

- Registerkarte **[Absender](#page-13-0)**: Hier finden Sie die Angaben zum Absender einer Datei im ADM06- Format.
- Registerkarte **[Bemerkungen](#page-13-1)**: Hier finden Sie die Bemerkungen zu einer Datei im ADM06- Format.

#### <span id="page-12-0"></span>**3.8 Schaltflächen Fenster Dateien im ADM06-Format importieren**

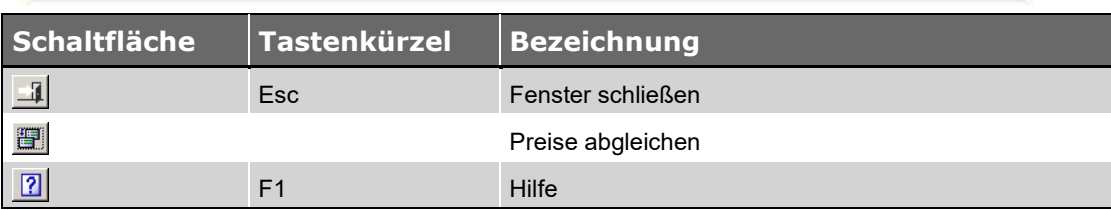

#### <span id="page-12-1"></span>**3.9 Preise abgleichen**

Über die Schaltfläche **Preise abgleichen** wird der Importvorgang für die markierte Händlerdatei gestartet.

Dabei werden die Preise nicht einfach automatisch übernommen, sondern ein spezielles Fenster zum **[Abgleichen der Preise](#page-13-2)** erscheint. Dort können Sie die Preispflege des Artikelstamms/der Händlerpreisliste durchführen.

#### <span id="page-12-2"></span>**3.10 Registerkarte Dateien**

Auf der Registerkarte **Dateien** finden Sie im linken Bereich des Fensters einen Verzeichnisbaum, in dem Sie ein Verzeichnis auswählen können. Im rechten Bereich des Fensters werden die Dateien im ADM06-Format aufgelistet, die sich in dem ausgewählten Verzeichnis befinden.

• **Datei**: Hier wird der Name der Datei angezeigt.

Der Name einer Datei im ADM06-Format hat immer die Form "Absender Sxxxxxxx ADM06.XML" (Materialgruppen und die Artikelauswahlliste) bzw. "Absender\_Hxxxxxxx\_ADM06.XML" (Händlerpreislisten).

- **Datum**: Hier wird das Datum der Datei angezeigt.
- **Uhrzeit**: Hier wird die Uhrzeit der Datei angezeigt.
- **Quelle**: Hier wird die Quelle des Preisangebots angezeigt.

Dabei steht **S** für eine Preisanfrage zum Artikelstamm und **H** für eine Preisanfrage zu einer Händlerpreisliste. Ein Minus (-) hinter der Quelle kennzeichnet eine Preisanfrage, zu der ursprünglich keine Preise an den Händler übergeben wurden. Ein Plus (+) kennzeichnet eine Preisanfrage, zu der Preise an den Händler übergeben wurden.

• **Lieferant**: Hier wird für Preisangebote zum Artikelstamm die Kurzbezeichnung des Absenders angezeigt. Für Preisangebote zu Händlerpreislisten wird die Kurzbezeichnung des Lieferanten angezeigt.

Sobald Sie auf der Registerkarte **Dateien** eine Händlerdatei markieren, können Sie auf den Registerkarten **Absender** und **Bemerkungen** nähere Angaben zu dem Preisangebot einsehen.

#### <span id="page-13-0"></span>**3.11 Registerkarte Absender**

Auf der Registerkarte **Absender** finden Sie die Angaben zum Absender des Preisangebots. Dazu zählen Kurzbezeichnung, Anschrift, Telefon- und Faxnummer, E-Mail-Adresse und URL des Absenders.

#### <span id="page-13-1"></span>**3.12 Registerkarte Bemerkungen**

Auf der Registerkarte **Bemerkungen** finden Sie die Bemerkungen, die einer Datei dem Preisangebot hinzugefügt wurden. Dazu zählen die Bemerkungen, die Sie zu einer Preisanfrage hinterlegt haben, sowie die Bemerkungen, die Ihr Händler zu seinem Preisangebot hinterlegt hat.

#### <span id="page-13-2"></span>**3.13 Preise abgleichen**

Bevor ein Preisangebot eines Händlers in den Artikelstamm oder einer Händlerpreisliste von *Merlin* übernommen wird, werden die in *Merlin* vorhandenen Preise den Preisen des Preisangebotes gegenübergestellt. Die ursprüngliche Quelle des Preisangebotes bestimmt, wo in *Merlin* die Preise des Händlers übernommen werden können und welche Preise gegenübergestellt werden.

Ein Preisangebot, welches auf einer Materialgruppe des Artikelstamms oder der Artikelauswahlliste basiert, kann sowohl in den Artikelstamm übernommen werden als auch in eine vorhandene oder neue Händlerpreisliste. Standardmäßig werden hier nach dem Öffnen des Fensters erst einmal die Preise aus dem Artikelstamm gegenübergestellt. Es kann über die Auswahl einer Lieferantenadresse aber auch eine Händlerpreisliste ausgewählt werden, in welche die Preise übernommen werden sollen. Die Händlerpreisliste braucht dabei auch nicht unbedingt existieren. Sie würde bei einem Abgleich automatisch angelegt werden. Selbiges gilt auch für Artikel, die zwar in der Händlerdatei enthalten sind, in der Händlerpreisliste aber noch fehlen.

Ein Preisangebot zu einer Händlerpreisliste kann auch nur wieder in die entsprechende Händlerpreisliste übernommen werden. Neue Artikel würden dort ebenfalls ergänzt werden.

#### <span id="page-13-3"></span>**3.14 Beschreibung Fenster Preise abgleichen**

In dem Fenster **Preise pflegen mittels Händler-Datei …** werden die Artikel des Artikelstamms oder die Artikel einer Händlerpreisliste den Artikeln aus der Händlerdatei mit folgenden Angaben gegenübergestellt:

- *Merlin*-Artikelnummer
- Materialbezeichnung
- Bruttopreis
- Rabattsatz
- Kennzeichen für Nettopreis
- **Nettopreis**
- **Preiseinheit**
- Grundeinheit
- **Preispflegedatum**
- Handels-Artikelnummer
- Preisdifferenz zwischen Händlerpreis und derzeitigem Preis in *Merlin*. Eine negative Differenz bedeutet, dass der Händler den Artikel preisgünstiger anbietet, als dieser zurzeit in *Merlin* eingepflegt ist.

• Kennzeichen für die Übernahme des Händlerpreises

Aus Gründen der besseren Übersichtlichkeit erfolgt die Gegenüberstellung der Artikel paarweise untereinander, d.h. zuerst wird immer der *Merlin*-Artikel angezeigt und in der Folgezeile stehen dann die dazugehörigen Angaben aus der Händlerdatei zu diesem Artikel. Die Zeile mit den Preisangaben aus der Händlerdatei wird farbig gekennzeichnet, um anzuzeigen wie mit dem Artikel im Falle eines Preisabgleichs verfahren wird. Folgende Farbmarkierungen können dabei auftreten:

- grün = Die Preisangaben aus der Händlerdatei werden im Falle eines Abgleichs nach *Merlin* übernommen.
- gelb = Der Artikel existiert in *Merlin* noch gar nicht und wird im Falle eines Abgleichs angelegt. Dieser Fall kann nur auftreten, wenn mit den Preisen aus der Händlerdatei auch eine Händlerpreisliste in *Merlin* gepflegt werden soll. Im eigentlichen Artikelstamm von *Merlin* werden durch einen Preisabgleich hier niemals neue Artikel angelegt.
- rot = Die Preisangaben der Händlerdatei unterscheiden sich von den aktuellen Werten in *Merlin*, der Artikel soll aber nicht übernommen werden.
- grau = Alle Angaben stimmen überein, ein Abgleich erübrigt sich deshalb.

Nach dem erstmaligen Öffnen des Fensters oder immer dann, wenn für den Preisabgleich ein neues Ziel ausgewählt wurde, wird das Übernahme-Kennzeichen in der Spalte **Ü** von *Merlin* für einen Artikel vorgesetzt, wenn eine Zeile entweder grün oder gelb markiert ist. Eine Zeile wird grün markiert, wenn sich die Preisangaben unterscheiden und das Preispflegedatum aus der Händlerdatei neuer ist als das aktuelle Preispflegedatum. Ist das Preispflegedatum in der Händlerdatei älter, dann wird die Zeile rot markiert und das Übernahme-Kennzeichen wird nicht vorgesetzt.

Die Spalte **Ü** ist editierbar, d.h. die vorgeschlagenen Voreinstellungen in dieser Spalte können geändert werden, so dass bestimmte Artikel vom Preisabgleich ausgenommen oder zum Preisabgleich hinzugefügt werden können. Die farbige Markierung ändert sich entsprechend mit. Für graue Zeilen kann die **Ü**-Spalte nicht gesetzt werden, da hier die Preise bereits übereinstimmen.

Bei einem Abgleich des Artikelstamms kann über die Option Lieferantenkürzel ein einstelliges Lieferantenkennzeichen festgelegt werden, welches dann in den Stammartikel im Falle einer Preispflege eingetragen wird.

Wurde die Händlerdatei zu einer konkreten Händlerpreisliste erstellt, dann kann der Preisabgleich auch nur mit dieser Händlerpreisliste vorgenommen werden. Andere Optionen stehen dann nicht zur Verfügung.

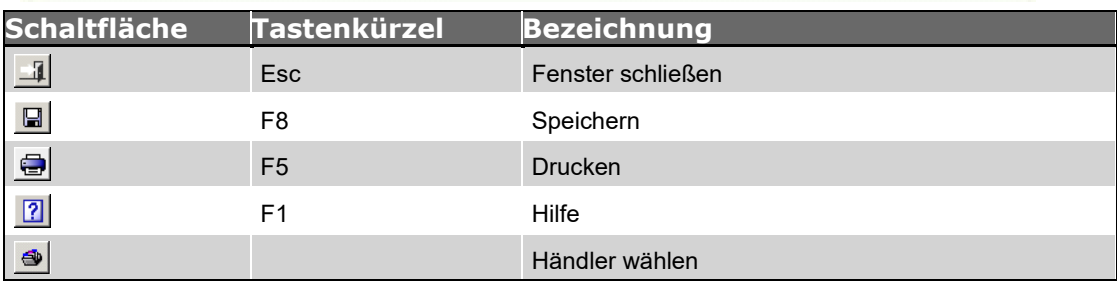

#### <span id="page-14-0"></span>**3.15 Schaltflächen Fenster Preise abgleichen**

#### <span id="page-15-0"></span>**3.16 Preise speichern**

Über die Schaltfläche **Speichern** werden für alle Artikel, die in der Übernahmespalte **Ü** einen Haken besitzen, die Preise und das Preispflegedatum aus der Händlerdatei in den Artikelstamm bzw. in die Händlerpreisliste übernommen. Gelb markierte Artikel werden in der Händlerpreisliste neu angelegt. Existiert die Händlerpreisliste noch nicht und soll mindestens ein Artikel übernommen werden, wird die Händlerpreisliste neu angelegt.

Nach der Übernahme wird das Fenster aktualisiert. Dabei werden die gerade neu eingepflegten Preise wieder den Preisen der Händlerdatei gegenübergestellt, was normalerweise für jeden zuvor übernommenen Preis zu gleichen Preisen und somit zu einer grau dargestellten Zeile führen sollte. Mit der Aktualisierung des Fensters werden auch die Vorgabewerte für die Übernahmespalte **Ü** neu gesetzt.

#### <span id="page-15-1"></span>**3.17 Preise drucken**

**Preise**: Die Liste mit den gegenübergestellten Preisen aus dem Artikelstamm/der Händlerpreisliste und der Händlerdatei wird gedruckt.

# <span id="page-16-0"></span>**4 Die Formate ADM07/ADM08**

Über die Formate **ADM07** und **ADM08** können Montageaufträge und Kolonnenaufmaß zwischen *Merlin*-Benutzern ausgetauscht werden.

Dabei dient das **[ADM07](file://///adwinsrv12/Handbuch/Handbuch%2025/Merlin25_Helpfile/Content/KomMontage/Montage_export.htm)**-Format der Übergabe eines Montageauftrags an einen Nachunternehmer und das **[ADM08](file://///adwinsrv12/Handbuch/Handbuch%2025/Merlin25_Helpfile/Content/KomMontage/Montage_export.htm)**-Format der Übergabe des Kolonnenaufmaßes an den Auftraggeber.

#### <span id="page-16-1"></span>**4.1 ADM07-Format exportieren**

Die Funktion zum *[Exportieren eines Nachunternehmer-Montageauftrags](file://///adwinsrv12/Handbuch/Handbuch%2025/Merlin25_Helpfile/Content/KomMontage/ADM07_exp.htm)* im ADM07-Format ist als Zusatzfunktion Bestandteil des Fensters **Akkordaufträge/-abrechnungen** im Menüpunkt **[Montage](file://///adwinsrv12/Handbuch/Handbuch%2025/Merlin25_Helpfile/Content/KomMontage/Montage.htm)**.

#### <span id="page-16-2"></span>**4.2 ADM07-Format importieren**

Im Menüpunkt **Kommissionen** (Kommissionsliste) können Sie über die Zusatzfunktion **[Kommission aus ADM07-Format erzeugen](file://///adwinsrv12/Handbuch/Handbuch%2025/Merlin25_Helpfile/Content/Kommissionen_Plus/Komm_aus_ADM07_Plus.htm)** eine Datei im Format *ADM07* importieren. Hierbei wird eine neue Kommission angelegt.

#### <span id="page-16-3"></span>**4.3 ADM08-Format exportieren**

Die Funktion **Aufmaß im ADM08-Format exportieren** können Sie im Aufmaßfenster über die Schaltfläche **Zusatzfunktionen** aufrufen. Diese Funktion ist nur dann aktiviert, wenn die zugrunde liegende Kommission in der Kommissionsliste aus einer Datei im ADM07-Format erzeugt wurde.

Zunächst erscheint das Fenster **Absender**, in welchem Sie Ihre Absenderangaben prüfen und gegebenenfalls anpassen können. Wenn Sie die Absenderangaben mit **Ok** bestätigen, erscheint das Fenster **Speichern unter**. Wählen Sie dort einen Speicherort und exportieren Sie die XML-Datei im ADM08-Format über die Schaltfläche **Speichern**. Der Dateiname darf keine Sonderzeichen (z.B. "/\*+") enthalten. Andernfalls kann der Exportvorgang nicht abgeschlossen werden.

#### <span id="page-16-4"></span>**4.4 ADM08-Format importieren**

Das Einspielen einer Datei im ADM08-Format in *Merlin* erfolgt seitens des Auftraggebers im Aufmaß der Quell-Kommission über die Zusatzfunktion **Aufmaß im ADM08-Datei importieren**. Dabei erscheint das Fenster **Öffnen**, in welchem die passende ADM08 ausgewählt werden kann.

ADM08-Dateien, die nicht zum zugrunde liegenden Montageauftrag (ADM07) der Kommission passen, werden mit einer entsprechenden Meldung zurückgewiesen.

# <span id="page-17-0"></span>**5 Export-/Import-Protokoll Preisdateien**

Alle erfolgreich durchgeführten Export- oder Import-Vorgänge von Preisdateien im Format **[ADM03/ADM04](#page-3-0)** (Objektpreisanfragen) oder im Format **[ADM05/ADM06](#page-9-0)** (Artikelstamm/Händlerpreislisten) werden protokolliert und können über dieses Fenster eingesehen werden.

# <span id="page-17-1"></span>**5.1 Beschreibung Fenster Exporte/Importe von Preisdateien**

In dem Fenster **Exporte/Importe von Preisdateien** werden alle erfolgreich durchgeführten Exportoder Import-Vorgänge von Preisdateien im Format **[ADM03/ADM04](#page-3-0)** (Objekt-Preisanfragen) oder im Format **[ADM05/ADM06](#page-9-0)** (Artikelstamm/Händlerpreislisten) mit den folgenden Angaben aufgelistet:

- Datum des Export-/Import-Vorganges
- Kürzel des *Merlin*-Nutzers, der den Vorgang durchgeführt hat
- Kennzeichen, ob es sich bei dem Vorgang um einen Export (**E**) oder einen Import (**I**) einer Preisdatei handelt
- kurze Inhaltsangabe zur Preisdatei
- Speicherort und Name der Preisdatei
- Bezeichnung des Arbeitsplatzes, auf dem exportiert/importiert wurde

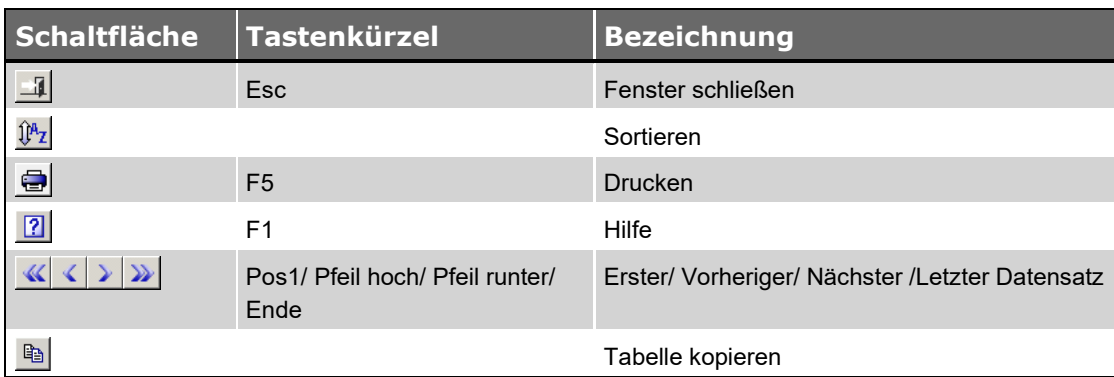

#### <span id="page-17-2"></span>**5.2 Schaltflächen Fenster Exporte/Importe von Preisdateien**

#### <span id="page-17-3"></span>**5.3 Exporte/Importe von Preisdateien drucken**

**Exporte/Importe von Preisdateien**: Die Liste der erfolgreich durchgeführten Export- und Importvorgänge von Preisdateien im Format **[ADM03/ADM04](#page-3-0)** oder im Format **[ADM05/ADM06](#page-9-0)** wird gedruckt.

# <span id="page-18-0"></span>**Index**

#### **A**

ADM ADM03 exportieren 4 ADM03/ADM04 4 ADM04 6 ADM04 importieren 7 ADM05 exportieren 10 ADM05/ADM06 10 ADM06 importieren 16 ADM07 exportieren 17 ADM07 importieren 17 ADM07/ADM08 17 ADM08 17 ADM08 exportieren 17 ADM03 Absender 4 ADM-Schnittstelle 3 Absender 3 ADM03/ADM04 4 ADM03-Format exportieren 4, 5 ADM04 Bemerkungen 8 ADM04-Format importieren 5, 6, 7, 8 ADM05-Format exportieren 10, 11, 12 ADM06-Format importieren 12, 13, 14, 16

ADM08 importieren 17 ADM08-Format exportieren 17 Export-/ Import-Protokoll Preisdateien 18 Export-/Import-Liste drucken 18 Formate ADM05/ADM06 10 Formate ADM07/ADM08 17 Preisanfrage einlesen 8 Preise agbleichen (ADM06) 13, 14 Preise übernehmen 8

#### **I**

Importieren ADM08 17

#### **P**

Preisdateien Export-/ Import-Protokoll 18 Protokoll Preisdateien exportieren/ importieren 18

#### **S**

**Schnittstellen** ADM-Schnittstelle 3, 12, 18